### **KEZELÉSI UTASÍTÁS**

Itt vannak felsorolva azok a funkciók, amelyek megváltoznak a firmware frissítésekor.

## <sup>ñ</sup> **Widget és alkalmazás műveletek**

### **SNS widget**

- **1** Nyomja meg a <HOME> gombot.
- **2** A képernyőt balra vagy jobbra elhúzva válassza ki a Szerviz panelt.
- **3** Érintse meg a  $\mathbb{N}$  aombot.
- **4** Kiválasztja az SNS widgetet.

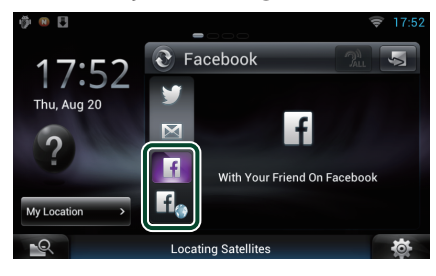

### H

A posztolt vagy megosztott cikkek megjelennek a kijelzőn.

#### li.

A webböngésző elindul, és megjelenik a Facebook weboldala.

### **Facebook (SNS alkalmazás)**

- **1** Nyomja meg a <HOME> gombot.
- **2** A képernyőt balra vagy jobbra elhúzva válassza ki a Hálózati tartalmak panelt.
- **3** Érintse meg a  $[\ ]$  gombot.
- **4** Érintse meg az [ SNS] elemet.
- **5** Érintse meg a [  $\epsilon$  | (Facebook)] gombot.
- **6** A kívánt művelet az alábbi módon hajtható végre.

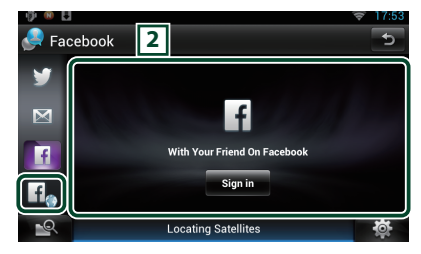

#### 2 **Cikkek listája**

A posztolt vagy megosztott cikkek megjelennek a kijelzőn.

A megérintésekor megjelennek a részletek.

Ha a legújabb információ a legfelül jelenik meg, a lista lefelé mozgatásával frissíteni tudja az információkat.

 $\bigcirc$ : Hangosan felolvassa a cikket.

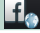

A webböngésző elindul, és megjelenik a Facebook weboldala.

### **Facebook (webböngésző)**

- **1** Nyomja meg a <HOME> gombot.
- **2** A képernyőt balra vagy jobbra elhúzva válassza ki a Szerviz panelt.
- **3** Érintse meg a [  $\bigcirc$  ] gombot.
- **4** Kiválasztja az SNS widgetet.
- **5** Érintse meg a [  $\mathbf{f}$  ] gombot.
- **6** Adja meg az e-mail címet/ telefonszámot és a jelszót.

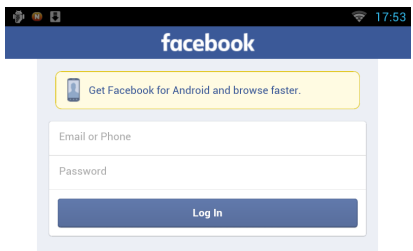

#### **7** Érintse meg a [Log in] gombot.

Ön bejelentkezett a Facebook weboldalára.

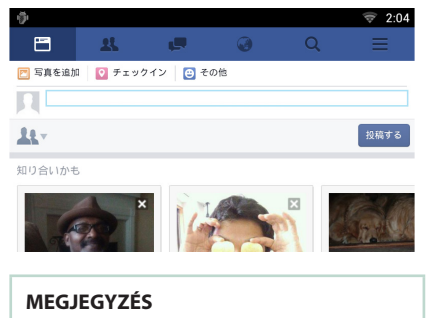

• Elmentheti a felhasználói azonosítóját (ID) és jelszavát a webböngészőben.

### **E-mail (SNS alkalmazás)**

#### **Megjeleníti az e-mail (IMAP) használatára szolgáló képernyőt.**

#### **Előkészületek**

- Vezeték nélküli internetes kapcsolatra lesz szüksége.
- E-mail szolgáltatás használatához megfelelő fiók szükséges.
- A felhasználói fiókot akkor használhatja, ha Tulajdonosként vagy Felhasználóként jelentkezik be.

### Ñ**Fiók regisztrációja**

- **1** Nyomja meg a <HOME> gombot.
- **2** A képernyőt balra vagy jobbra elhúzva válassza ki a Hálózati tartalmak panelt.
- $3$  Érintse meg a [ $\boxplus$ ] gombot.
- 4 Érintse meg az [ SNS] elemet.
- **5** Érintse meg a [ M (mail)] gombot
- **6** Érintse meg a [Sign in] gombot.
- **7** Adja meg az e-mail címet és a jelszót.

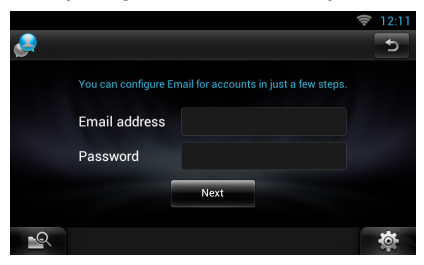

- **8** Érintse meg a [Next] gombot.
- **9** Írja be az IMAP-szervert, a Portot és a Biztonság típusát.

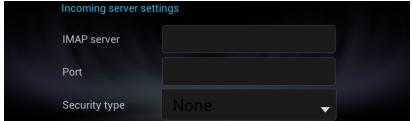

**10**Érintse meg a [Next] gombot.

#### **11**Írja be az SMTP-szervert, a Portot és a Biztonság típusát.

| Outcoming server settings |       |  |
|---------------------------|-------|--|
| SMTP server               |       |  |
| Port                      |       |  |
| Security type             | None, |  |

**12**Érintse meg a [Done] gombot.

### **Mai nap widget**

#### **Ez a funkció törölve.**

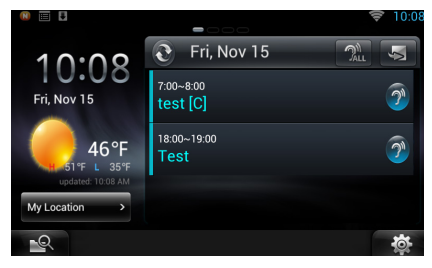

### **Ütemező alkalmazás**

#### **Ez a funkció törölve.**

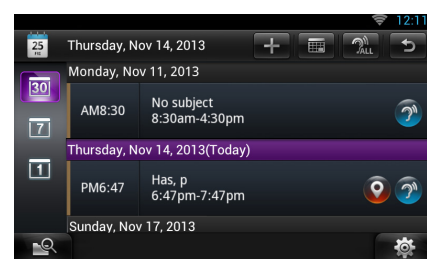

### **Összefoglaló panel widget**

#### **Ez a funkció törölve.**

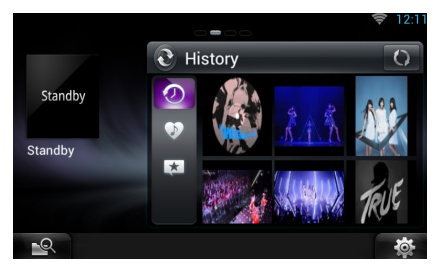

### **Vegyes médiakeresés**

**A videostream nem lesz része a keresésnek.** 

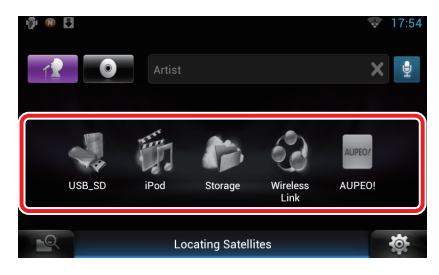

# **Beállítás**

### **Rendszerbeállítás**

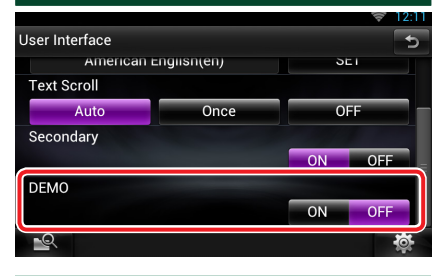

#### **DEMO**

Ez a funkció törölve.

# <sup>ñ</sup> **Streamelés alkalmazás**

### **AV-böngésző alkalmazás**

**Ez a kijelölt webböngésző újonnan hozzáadott alkalmazása, video- és audio streaming szolgáltatások lejátszásához.**

#### **Előkészületek**

- Csatlakoznia kell az internethez.
- **1** Nyomja meg a <HOME> gombot.
- **2** A képernyőt balra vagy jobbra elhúzva válassza ki a Hálózati tartalmak panelt.
- **3** Érintse meg a  $[\begin{matrix}\blacksquare\end{matrix}]$  gombot.
- **4** Érintse meg az [ **AV** Browser] (AVböngésző) gombot.

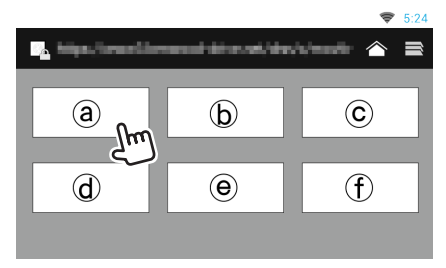

Weboldalakkal összekötött ikonok jelennek meg.

### $\mathbf{I}$   $\mathbf{\hat{}}$

Megjelenik a javasolt stream szolgáltatásra mutató oldal.

### $\overline{\phantom{a}}$

Megjelenik a fülek listája.

### Ñ**Audio és video lejátszása**

**1** Válassza ki a lejátszani kívánt tartalmat.

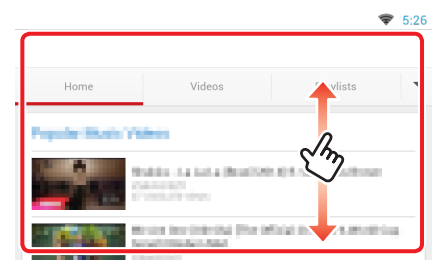

#### **2** Játssza le a tartalmat.

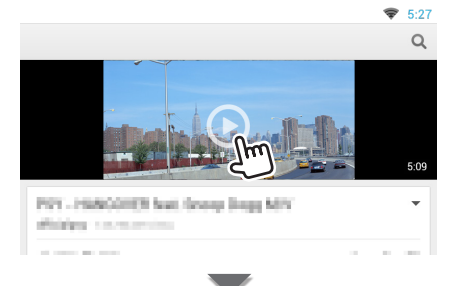

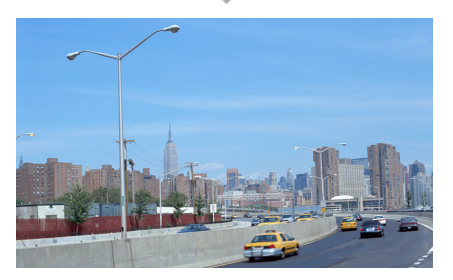

#### **3** Az előző oldalra való visszatéréshez nyomja meg a  $\leq$  > gombot.

#### **MEGJEGYZÉS**

• A fenti utasítás csak egy példa a működtetésre. A valódi működés a streaming szolgáltatótól függ.

### **Videó streamelése alkalmazás**

**Ez a funkció törölve.**

- **1** Nyomja meg a <HOME> gombot.
- **2** A képernyőt balra vagy jobbra elhúzva válassza ki a Hálózati tartalmak panelt.
- **3** Érintse meg a  $[\ ]$  gombot.
- **4** Érintse meg a [  $\mathbb{R}$  Streaming Video] (Videó streamelése) lehetőséget.

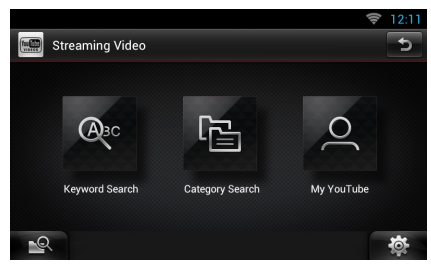

## <sup>ñ</sup> **A gombok funkciói**

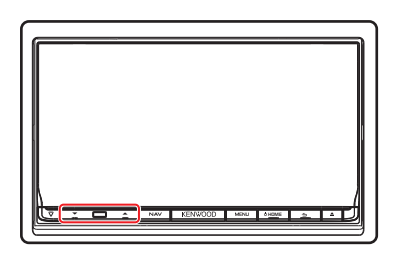

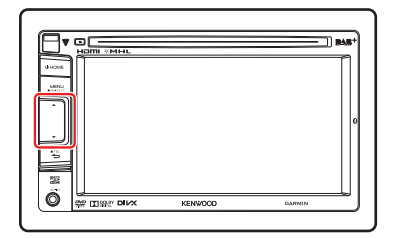

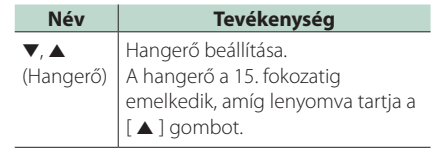